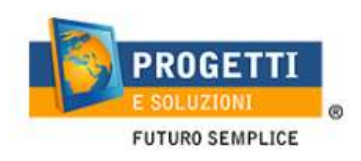

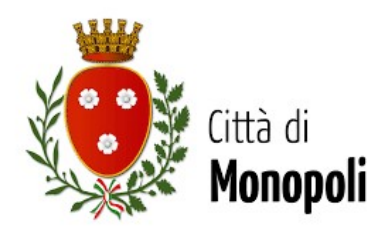

# COMUNE DI MONOPOLI

# Guida operativa per l'iscrizione al servizio TRASPORTO SCOLASTICO

Utilizzare il link pubblicato sul sito istituzionale: https://www.schoolesuite.it/default1/monopoli

### PROCEDURA DI ACCESSO PER GENITORI GIA' ISCRITTI:

Utilizzare le stesse credenziali dell'app "SPAZIO SCUOLA" nel caso siate in possesso per i vostri figli del codice PAN (codice identificativo dell'alunno)

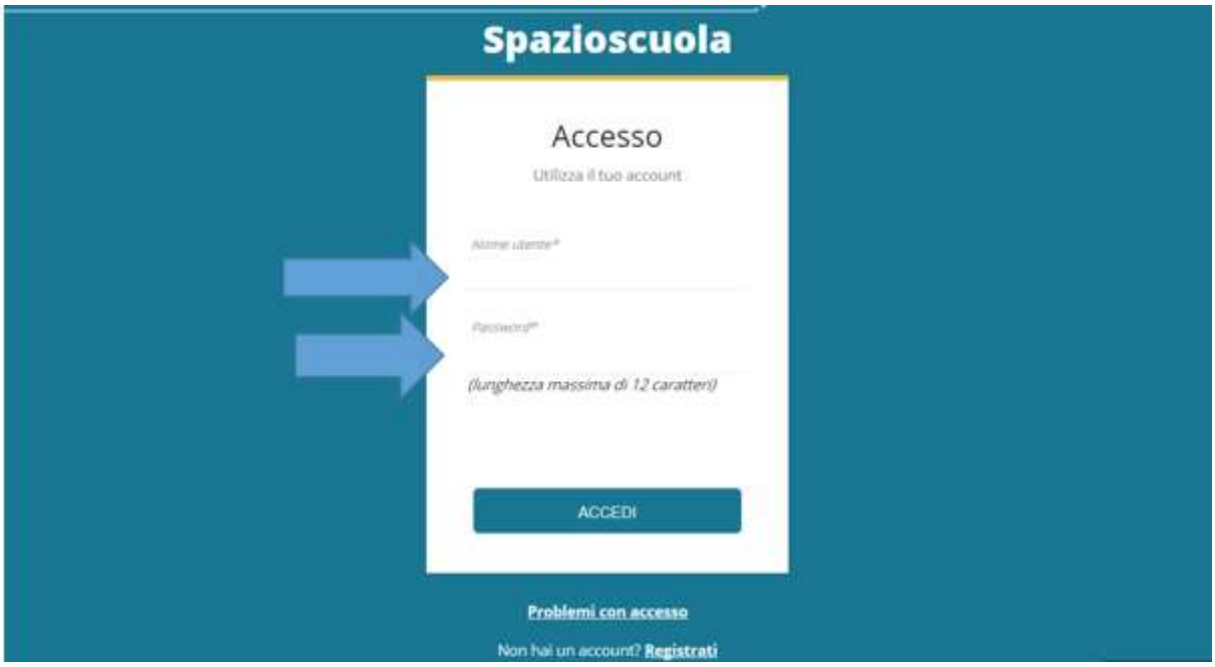

In caso di smarrimento o dimenticanza delle credenziali, è possibile recuperarle tramite il link in basso alla schermata "Problemi con accesso".

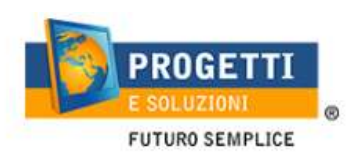

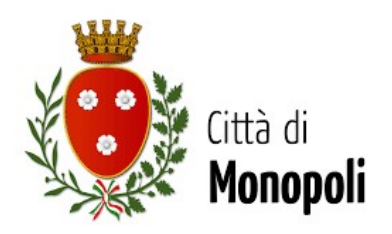

Sarà possibile recuperare le credenziali tramite l'inserimento di uno dei seguenti dati: indirizzo e-mail, codice fiscale dell'adulto dichiarante o username, e rispondendo alla domanda segreta.

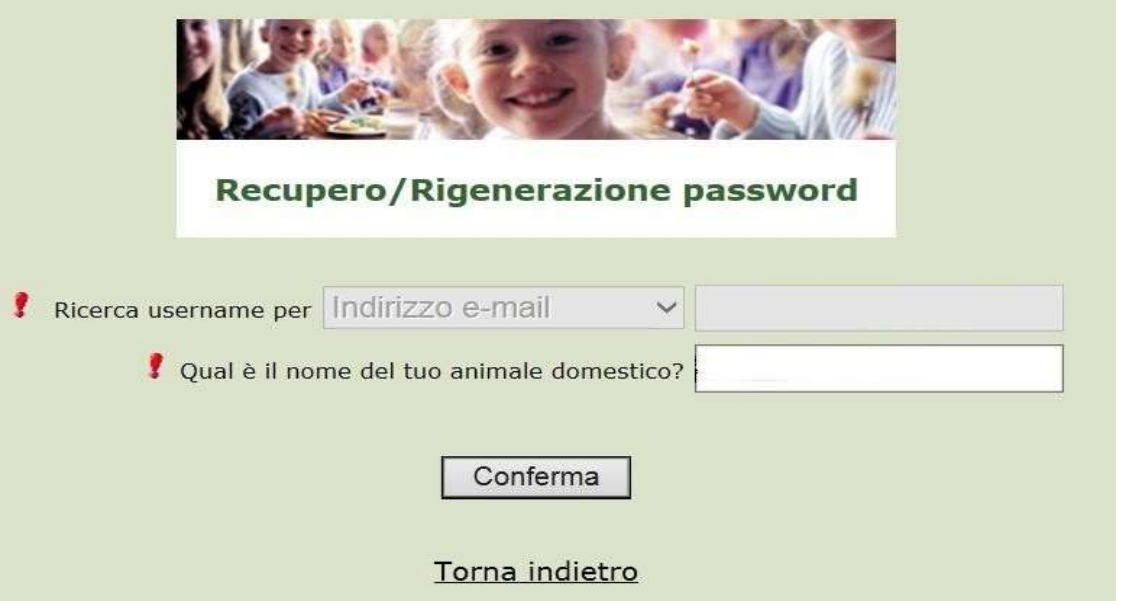

Se i dati inseriti sono corretti, il sistema invierà alla mail di registrazione un messaggio con le nuove credenziali provvisorie di accesso.

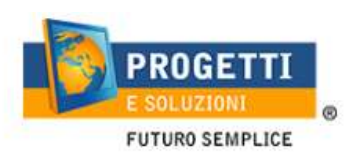

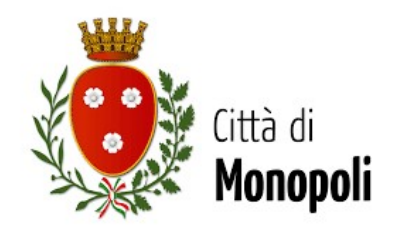

### PROCEDURA DI ACCESSO PER GENITORI NON REISTRATI:

Utilizzare la voce in fondo alla schermata "Registrati".

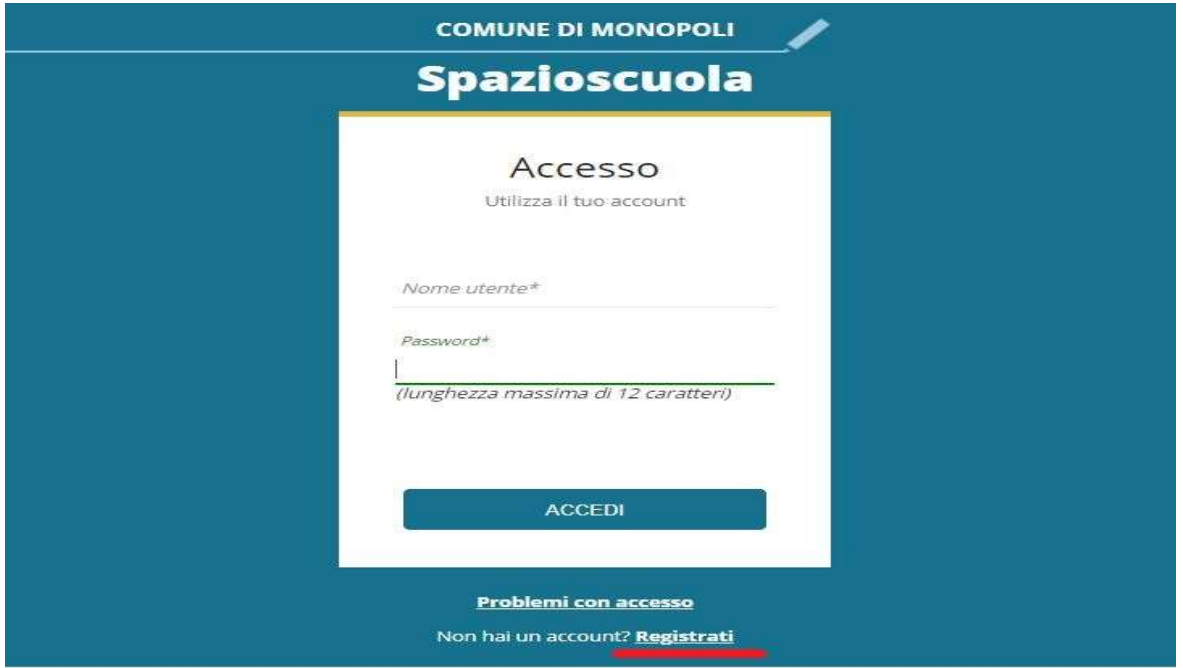

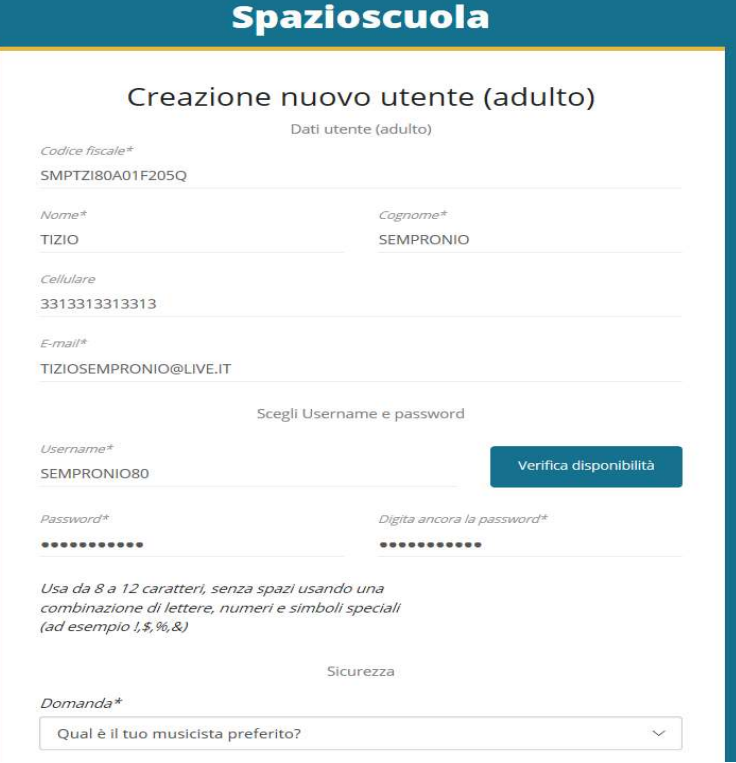

Al termine della procedura di registrazione verrà inviata una mail all'indirizzo di posta inserito, con l'username creato, come promemoria.

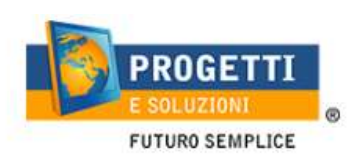

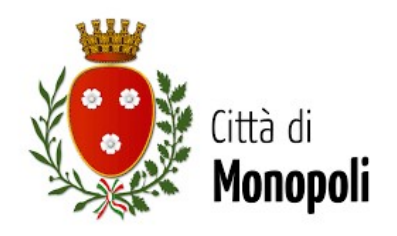

#### PROCEDURA DI ISCRIZIONE AL SERVIZIO:

1. Effettuato l'accesso, sarà possibile proseguire scegliendo la voce in alto a destra "Iscrizioni online".

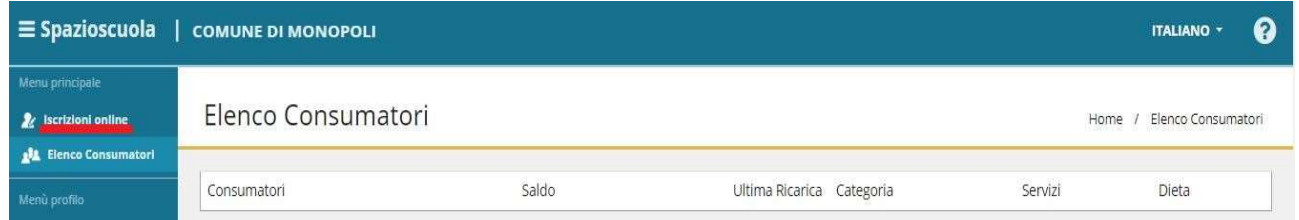

Nella schermata successiva scegliere il servizio Trasporto e cliccare su "Avanti" in basso a destra.

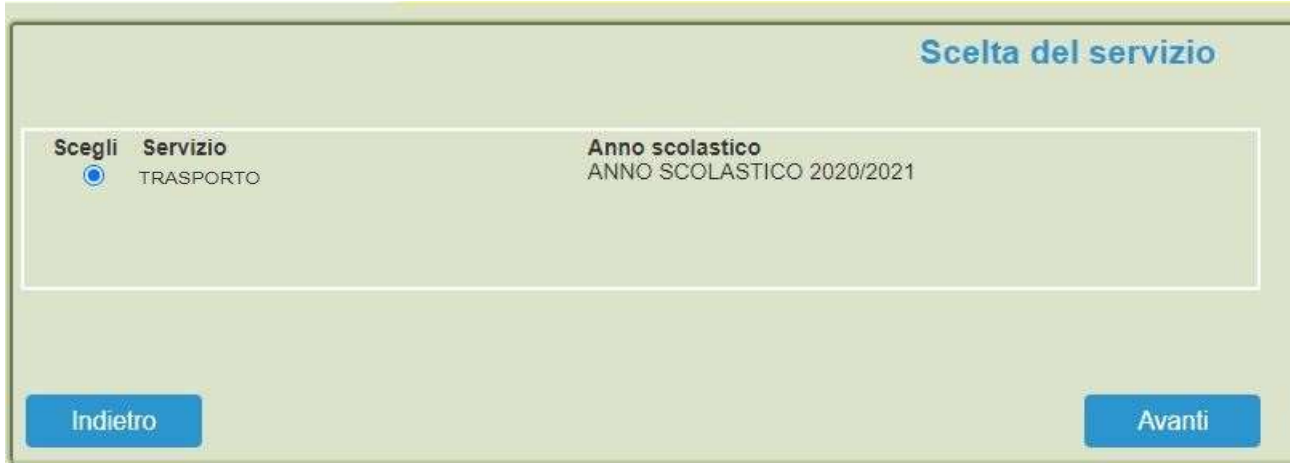

2. Nella schermata successiva sarà possibile prendere visione e accettare l'informativa privacy, l'informativa servizio Trasporto e l'accettazione Iscrizione Online.

NB: tale documento "accettazione Iscrizione online" dovrà essere stampato, letto e firmato; e successivamente allegato al termine della procedura di iscrizione (ultima schermata) con insieme il documento di riconoscimento del firmatario.

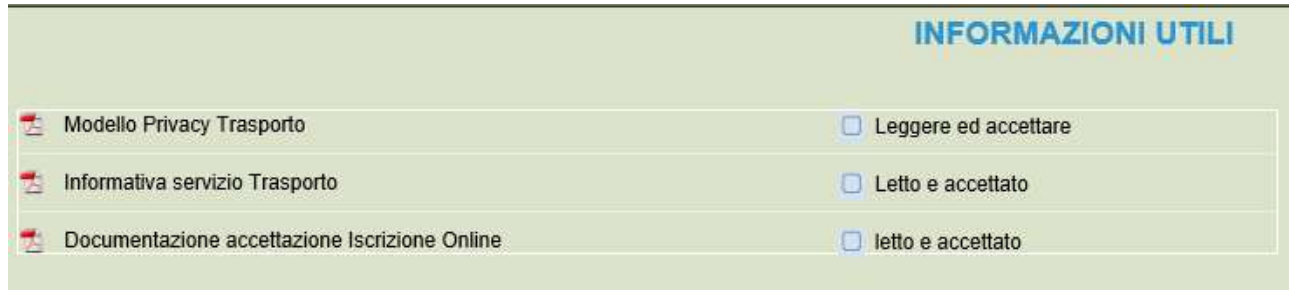

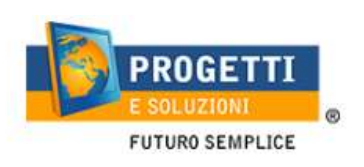

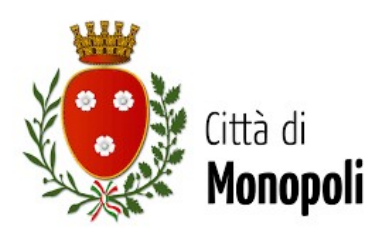

3. Nella schermata successiva, in caso di nuova iscrizione cliccare sul pulsante "Iscrivi un nuovo consumatore" (freccia blu), altrimenti cliccare in corrispondenza del nome del bambino da iscrivere (freccia gialla) e cliccare "Avanti" (freccia rossa).

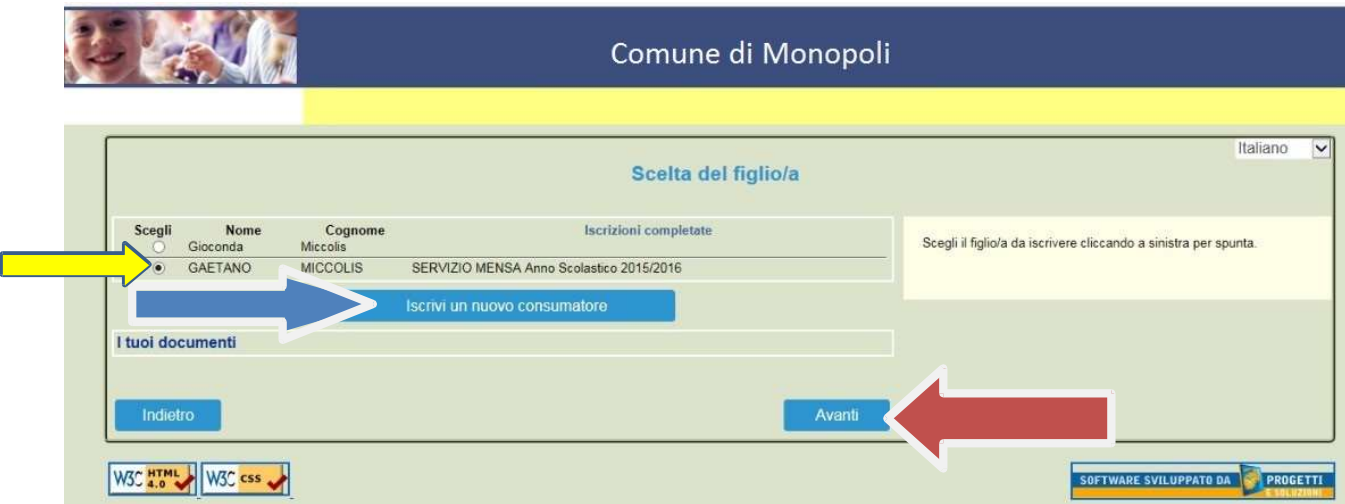

4. Inserire i dati anagrafici del proprio figlio (tutti i campi sono obbligatori), e cliccare su "Avanti":

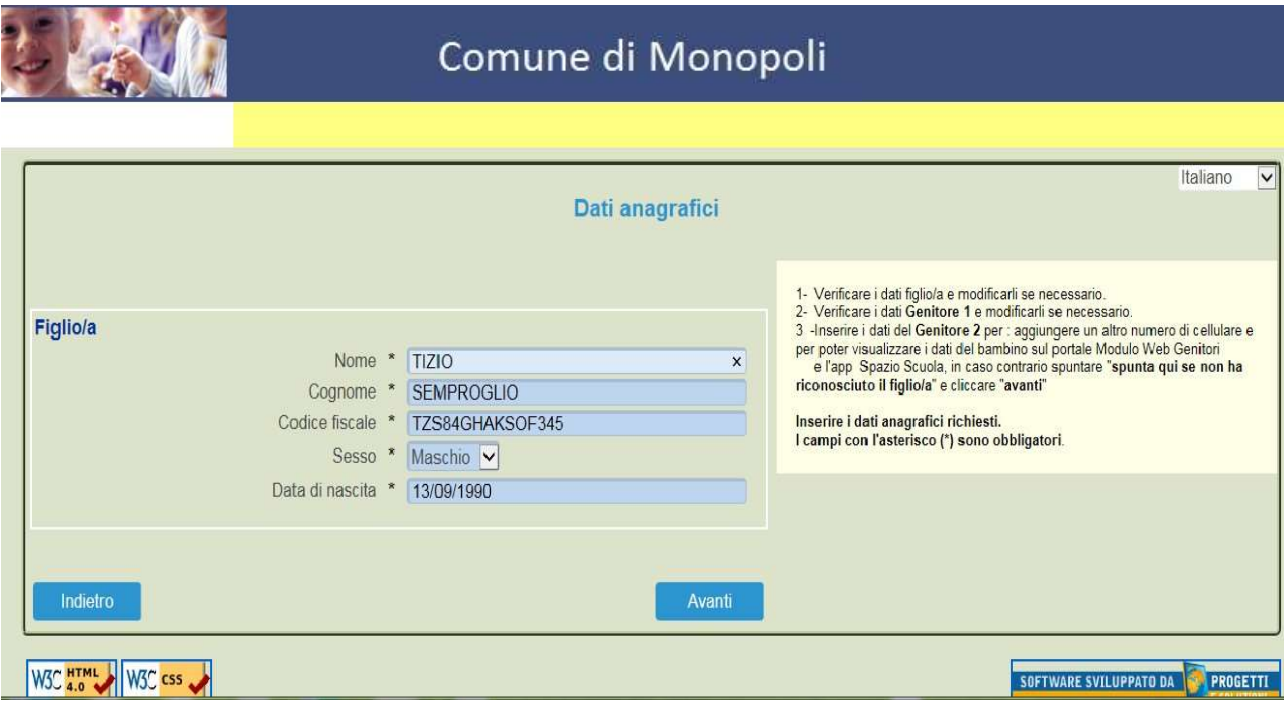

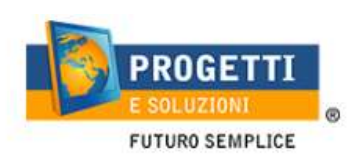

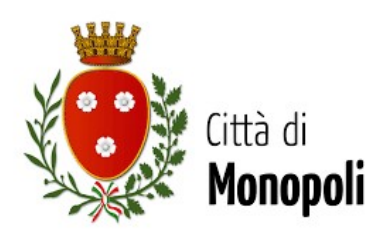

5. Inserire i dati anagrafici del primo genitore (i campi con \* sono obbligatori) e cliccare su "Avanti".

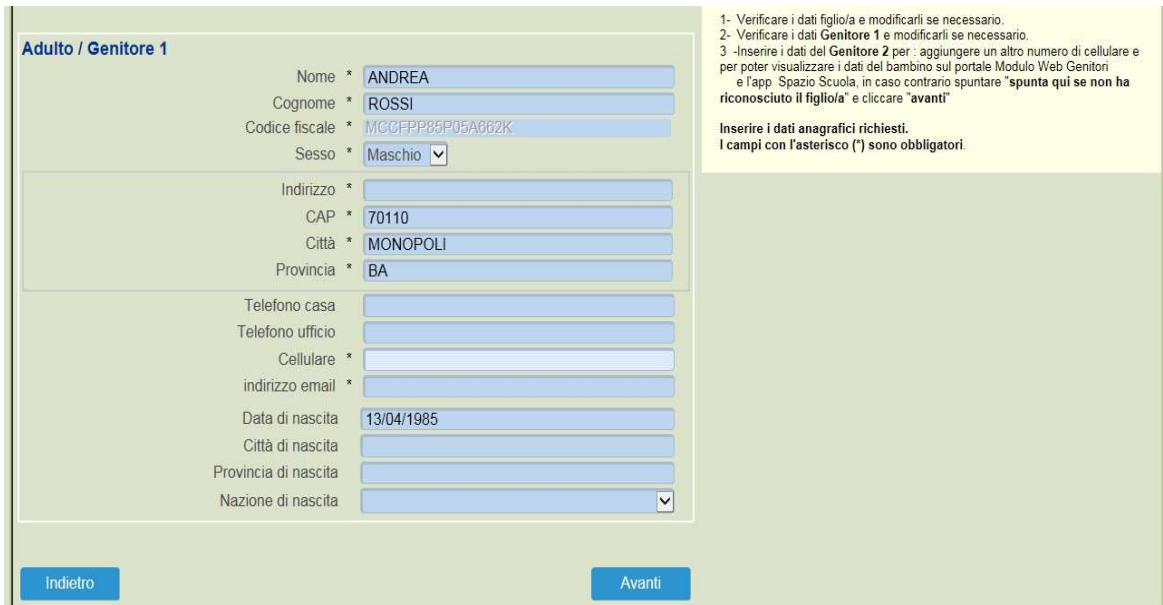

6. (Facoltativo) Inserire i dati anagrafici del secondo genitore. Nel caso si volesse saltare questo passaggio, appore spunta come mostrato di seguito e cliccare su "Avanti".

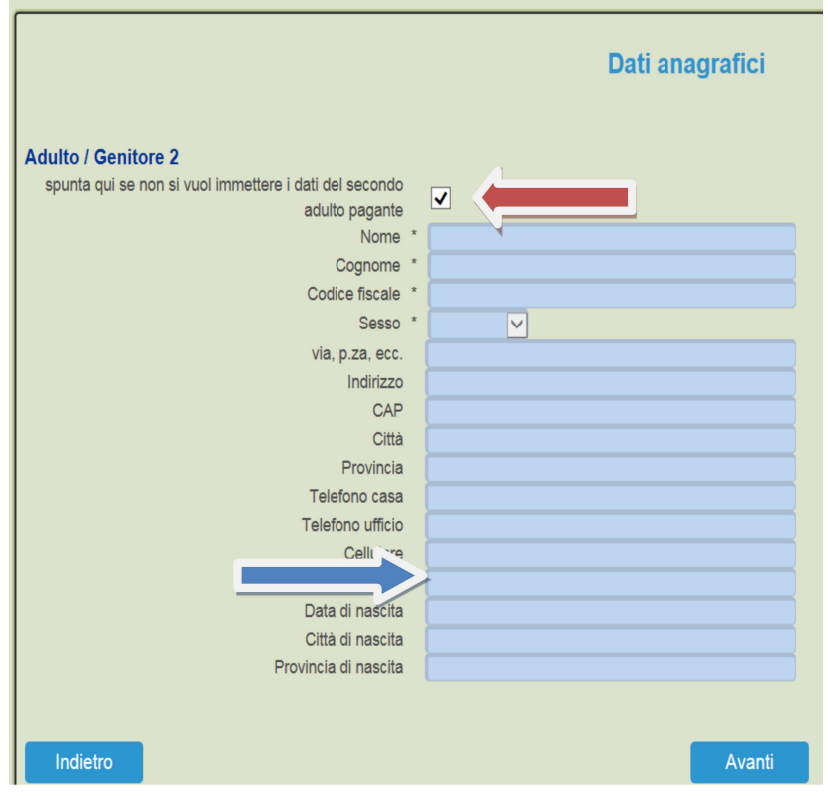

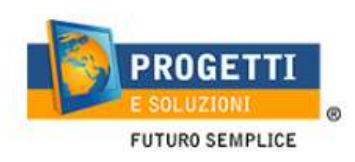

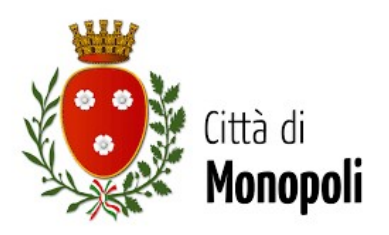

- 7. Inserire i dati specifici del servizio:
	- Esenzione per handicap in situazione di gravità art.3 com.3 legge 104: spuntare la voce "PORTATORE DI HANDICAP IN SITUAZIONE DI GRAVITA' ART.3 COM.3 LEGGE 104", e cliccare su "Calcolo Tariffa", diversamente sarà applicata la tariffa massima. NB: in caso di tale spunta nella pagina successiva si dovrà OBBLIGATORIAMENTE allegare la propria documentazione. NB: I genitori dovranno spuntare la richiesta di riduzione solo per il figlio PORTATORE DI HANDICAP IN SITUAZIONE DI GRAVITA' ART.3 COM.3 LEGGE 104
	- Sede d'iscrizione: selezionare dove si sta svolgendo l'iscrizione online.
	- Plesso di frequenza: selezionare il plesso di frequenza nell'anno 2020/2021.

#### Eventuali dichiarazioni mendaci saranno perseguite ai sensi di legge.

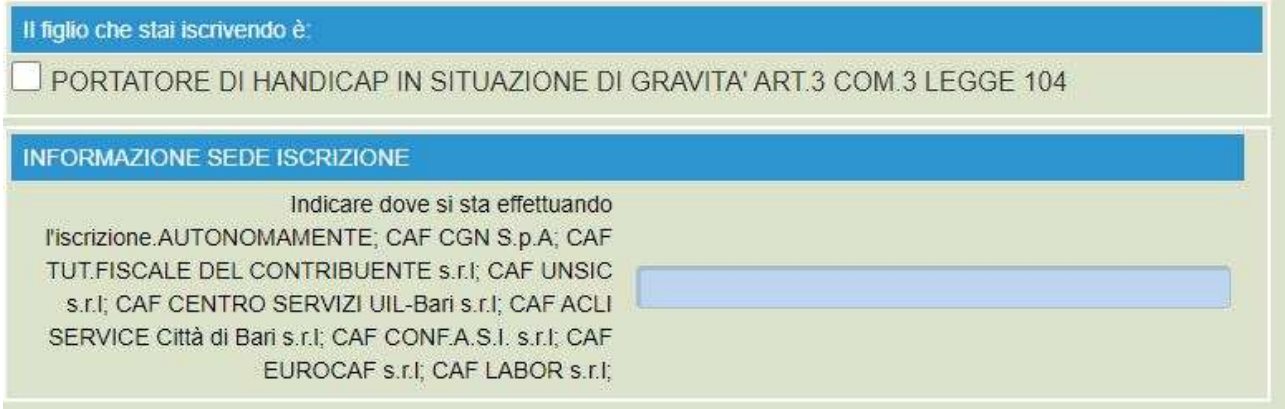

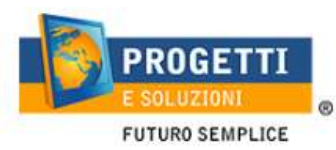

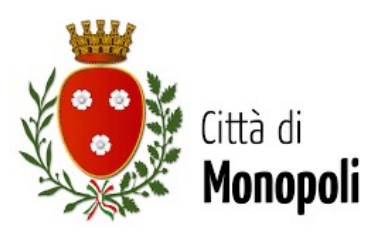

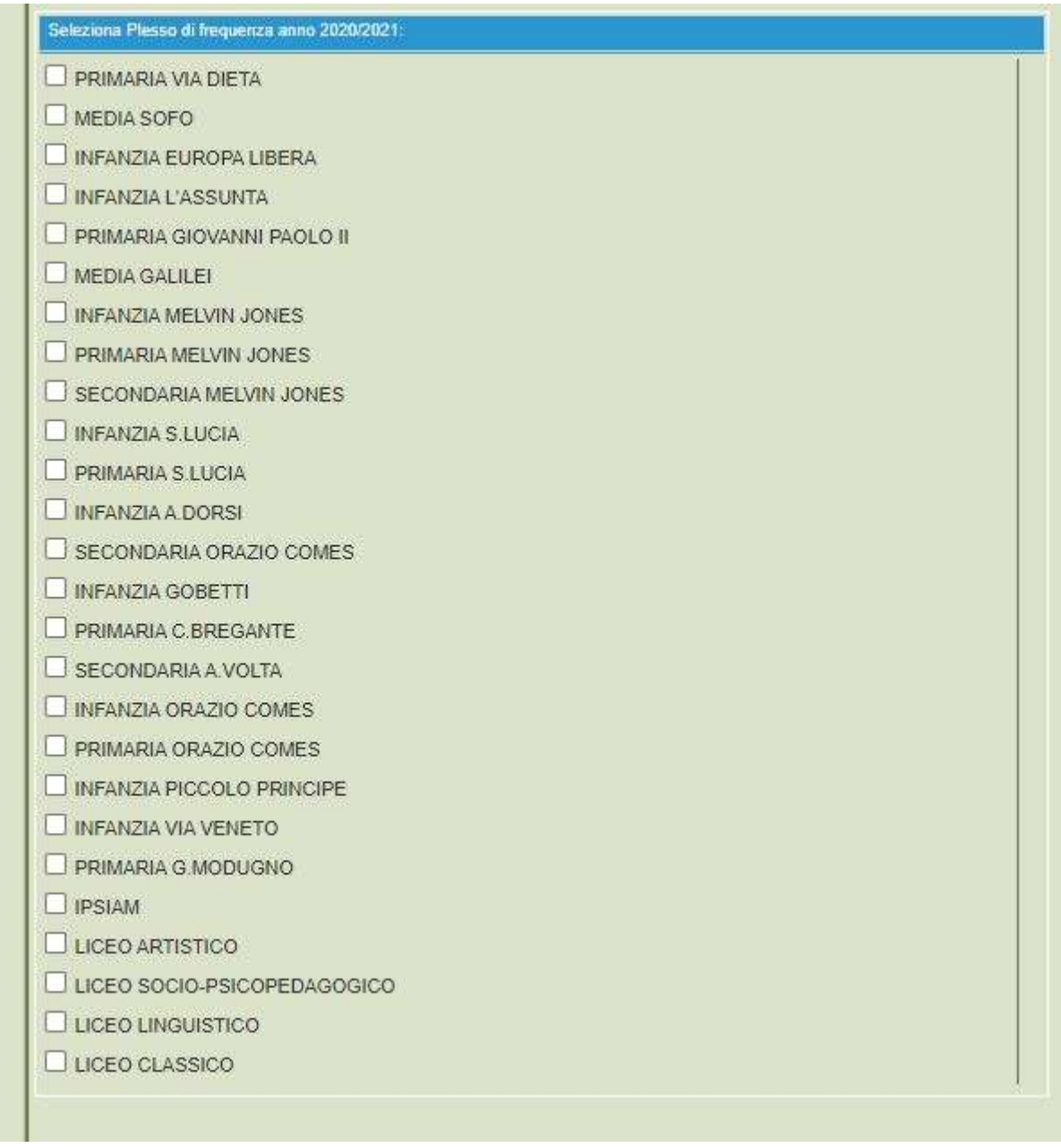

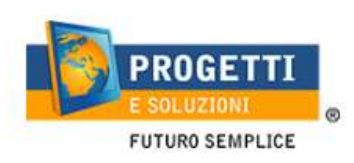

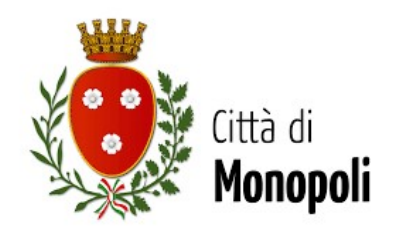

8. Allegare i documenti richiesti.

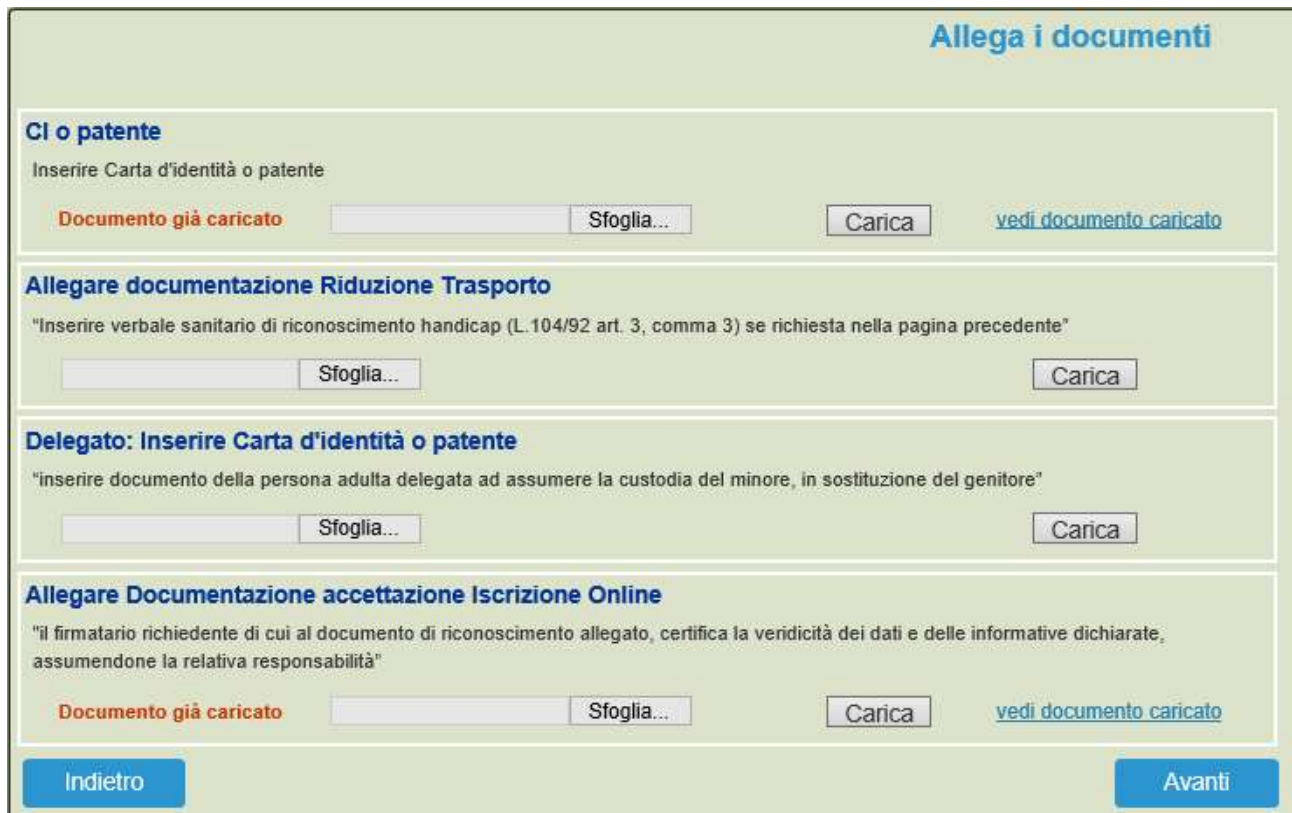

9. Al termine dell'iter sarà possibile "Verificare i dati inseriti nella domanda" e successivamente spuntare "Io sottoscritto, consapevole……dati rappresentati" (frecce blu) e confermare e stampare la domanda definitiva (freccia rossa).

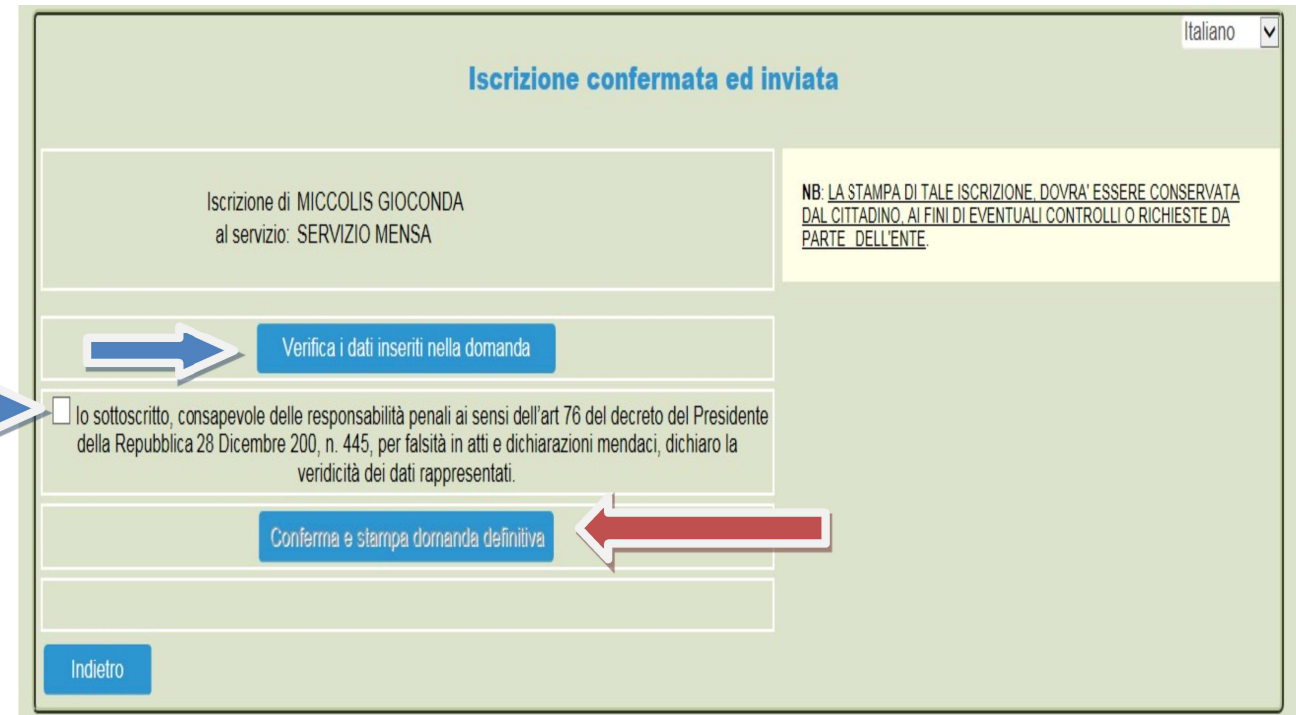